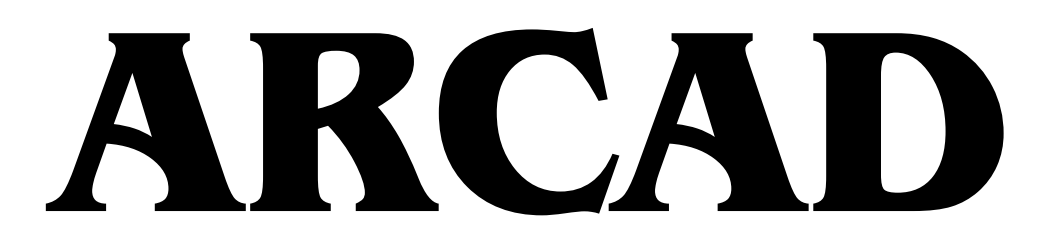

## **Építészeti Tervezőrendszer**

# **Lépcsőszerkesztő**

**FELHASZNÁLÓI KÉZIKÖNYV**

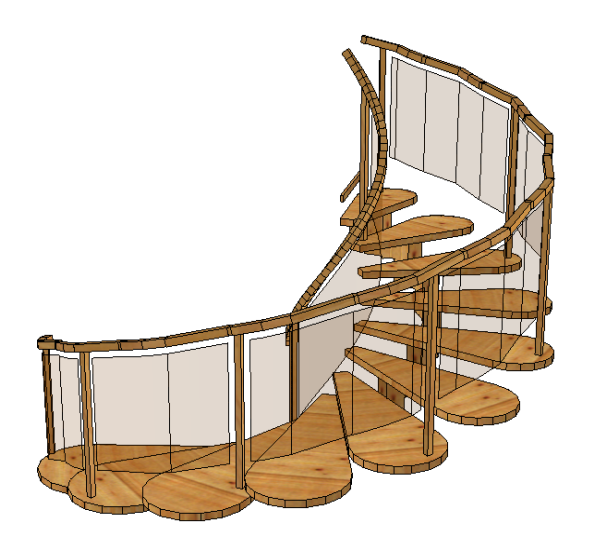

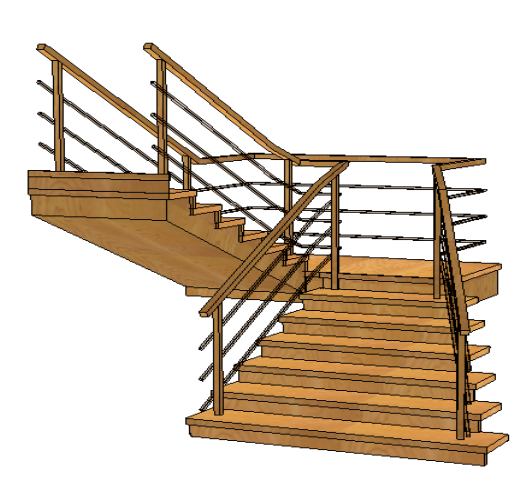

## **DesignSoft** www.designsoftware.com

 $\mathbf{3}$ 

## Tartalomjegyzék

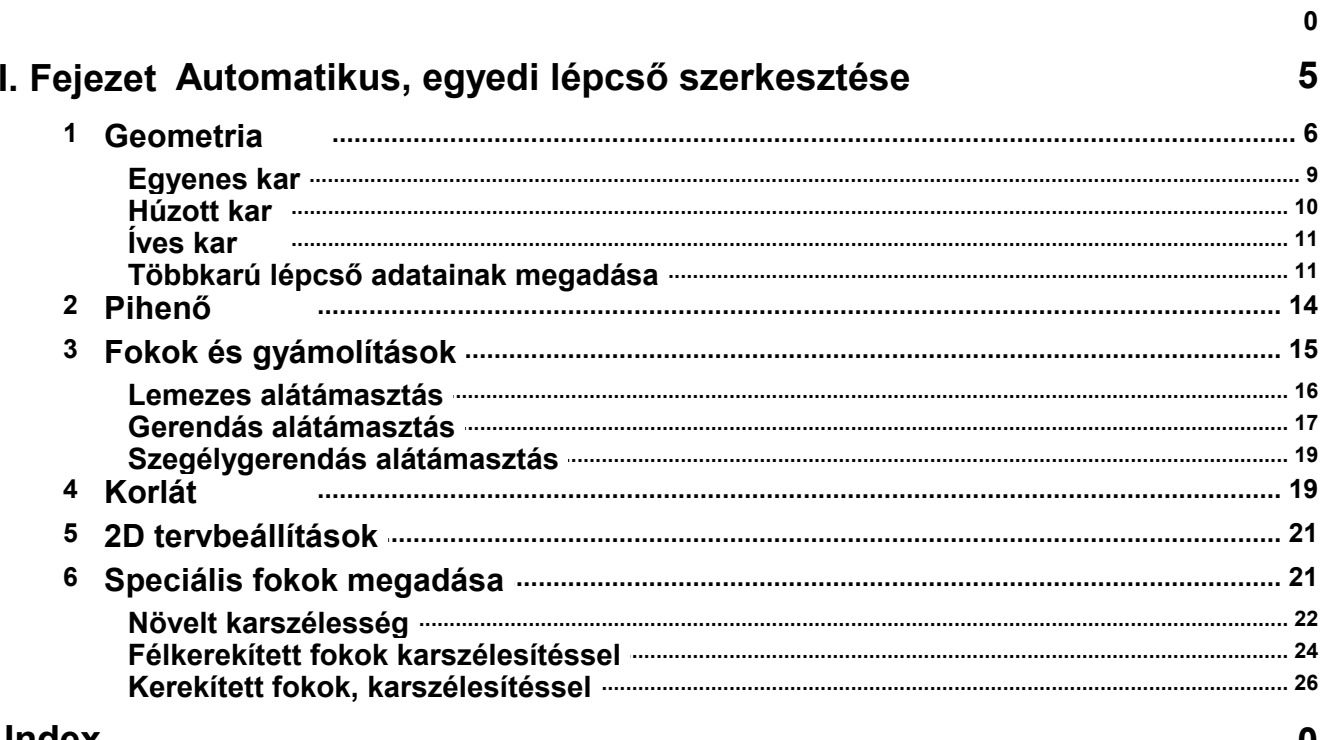

## **Index**

 $\boldsymbol{0}$ 

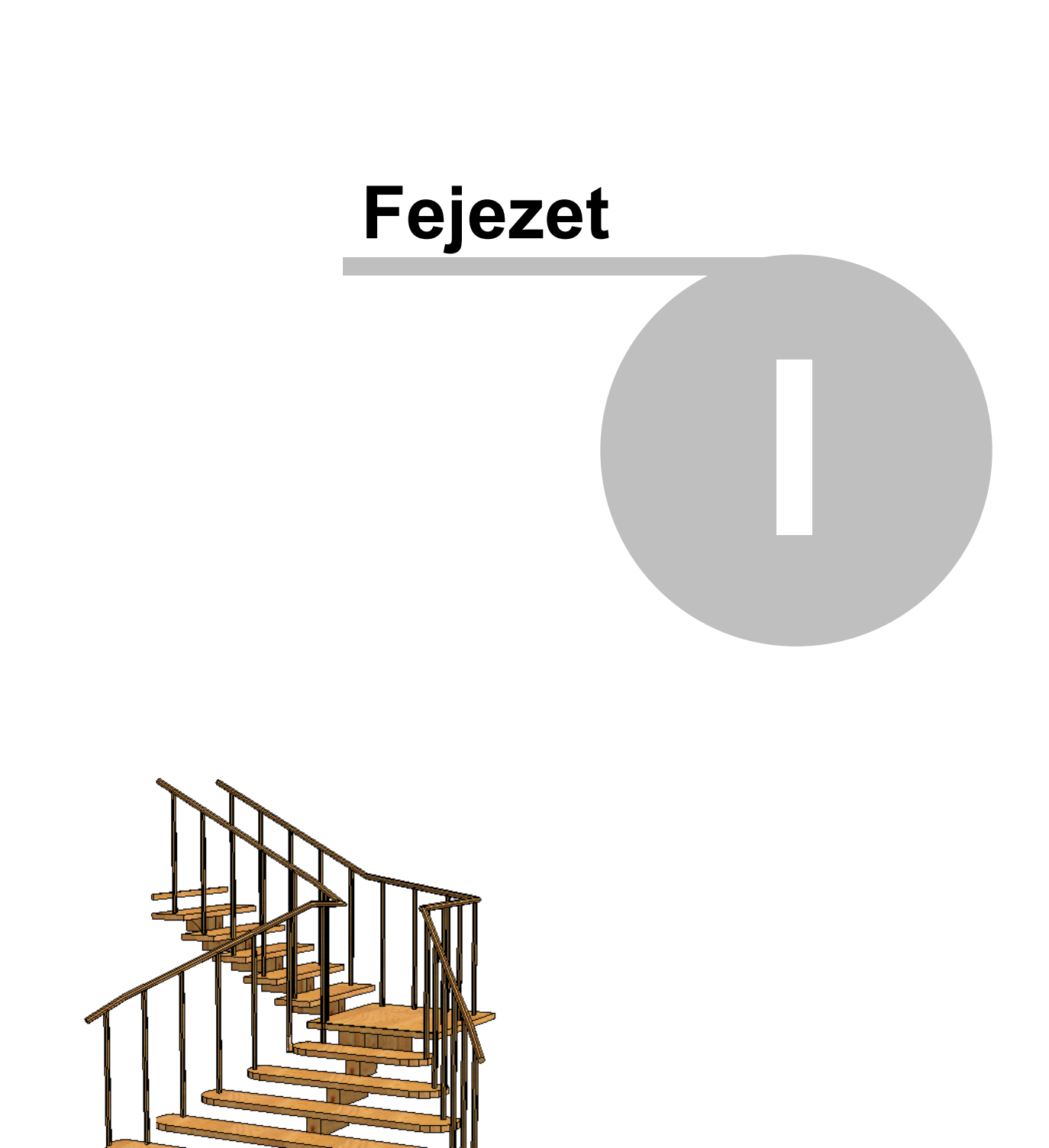

## **1 Automatikus, egyedi lépcső szerkesztése**

A programban lehetőség van egyedi lépcsők automatikus szerkesztésére. A 2D

alaprajzi szerkesztőből a **ikonon keresztül hívható meg a lépcsőszerkesztő**. Hívása után egy négyablakos lépcsőszerkesztő program jelenik meg, ahol a három nézeti ablak és egy 3D axonometrikus kép látható. Az ablakok kezelése megegyezik a tetőszerkesztő programnál leírtakkal. A lépcsőket szerkeszthetjük pont, vonal sík felvitelével, ami igen körülményes módja lenne a lépcsőszerkesztésének. Ez a kezelés is azonos a tetőszerkesztőével. A program tartalmaz egy igen hatékony, automatikus lépcsőszerkesztési lehetőséget is. A

lépcsőszerkesztő meghívásakor vagy azon belül a  $\blacksquare$  ikon lenyomásával automatikusan megjelenik az az ablak, ahol megadhatók a lépcső paraméterei, melyek segítségével automatikusan generálódik a lépcső.

Az *automatikus lépcsőszerkesztés ablakban* adható meg a lépcső összes adata: pl. a karok szélessége, típusa / Egyenes, húzott karú vagy íves lépcsőkar /, a lépcsők gyámolítása, a korlát, és a fokok adatai. A dialógus több ablakból áll, az egyes ablakokban a lépcső különböző adatcsoportjai adhatók meg. Az ablakok között a nevüknél látható kis fül segítségével válthatunk.

Hat dialógusablak van, melyek a következők:

*Geometria:* A lépcsőkarok geometriai adatai,

*Pihenők:* A lépcsőkarokat összekötő pihenők adatai,

- *Fokok és gyámolítások:* A lépcsőkarok fokainak és a kar alátámasztásának adatai,
- *Korlát:* A karokon felmenő és a pihenőket körülvevő korlátok adatai adhatók meg.
- *Terv:* A 2D ablakban a szabványnak megfelelően lehet megjeleníteni a lépcsőt, ehhez állíthatunk be adatokat.
- *Speciális fokok:* A fokok a karon belül speciális tulajdonságuak lehetnek, lekerekíthetjük végüket, kiszélesedhetnek, stb. A karon belüli fokok speciális kialakításához szükséges adatokat írhatjuk le.

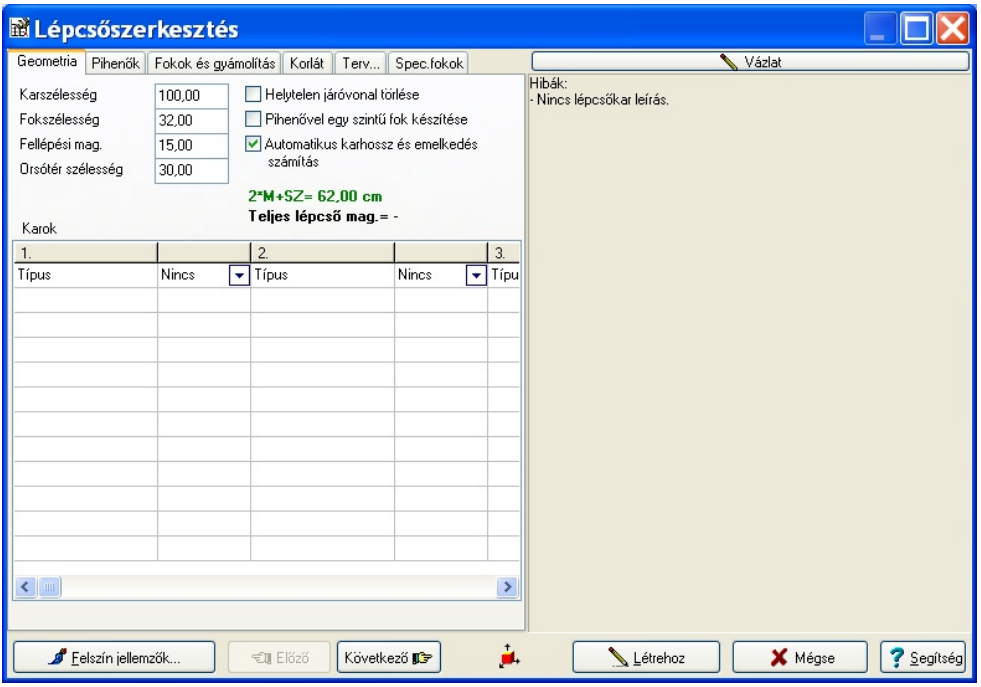

*Az automatikus lépcsőszerkesztés dialógusa*

#### **6 ARCAD**

Az adatok megadása során a *Vázlat* szerkesztőablakban látjuk az alakuló lépcső vázlatos, felülnézeti rajzát. Itt ellenőrizhetjük a várható lépcső formáját. Hibás adatok megadása esetén figyelmeztetéseket kapunk. Vegyük sorra a dialógusablakok kezelését!

**Megj.:** a mintapéldák a *MANUAL\_STAIR* tervben megtalálhatók, és azok is segítenek a lépcső típusok tanulmányozásában.

## **1.1 Geometria**

A geometria ablak felső mezőjében olyan adatokat adhatunk meg, amelyek a teljes lépcsőszerkezetre vonatkoznak. Többkaros lépcső esetén az összes karra vonatkozó adat a karszélesség, fokszélesség, fellépési magasság, orsótér szélessége.

A közös adatmezőben szereplő adatok:

*Karszélesség:* A leírásra kerülő karok szélessége adható meg a mezőben *Fokszélesség:* A fokok belépési szélessége adható meg a mezőben.

- /SZ adat értéke a képletben/
- *Fellépési magasság:* A fokmagasság adható meg a mezőben /M adat értéke a képletben/

A fokszélesség vagy fellépési magasság értékének beírása után az *Enter* billentyű megnyomására az összes lépcsőkar geometriai adatait újraszámolja a program. Fordítva: ha kitöröljük ezen mezők tartalmát és az Enter-t megnyomjuk, akkor a mezők értéke kiszámításra kerül.

- *Orsótér szélessége:* Több kar és automatikus pihenőszerkesztés esetén a pihenő által meghatározott orsótér mérete, illetve a 90 foknál nagyobb fordulású húzott lépcsőkar orsótér mérete adható meg.
- *2\*M+SZ=62.00 cm:* A program automatikusan számítja a képletet a beírt adatok alapján.
- *Helytelen járóvonal törlése:* Ívelt vagy húzott fokú karoknál a megadott méretek alapján a járóvonal helye kiléphet a megengedett tartományból (a karszélesség belső egyharmada). Ilyenkor ez piros színnel látható. Ha az opciót bekapcsoljuk, akkor ezek a járóvonalak nem jelennek meg a tervben. A kész lépcső teljes járóvonala törölhető Szerkesztés/Járóvonal eltávolítása útvonalon.
- *Pihenővel egy szintű fok készítése:* Befolyásolható, hogy a pihenő szintjére felérkezzen-e az utolsó fok. Ha bekapcsoljuk a kar utolsó foka felérkezik a pihenő magasságára és a pihenő szélességét megnöveli azzal. Tehát ekkor a lépcsőkar hossza = fellépésszám x fokszélesség. Az opció bekapcsolt állapotában a program fordulóél-szerkesztést végez a pihenők és a gyámolítás vastagságának függvényében. Kikapcsolt állapotban nincs fordulóél-szerkesztés, a lépcsőkar hossza = (fellépésszám-1) x fokszélesség, feltéve, hogy a kar után pihenő következik. Az alábbi ábra szemlélteti az eseteket:

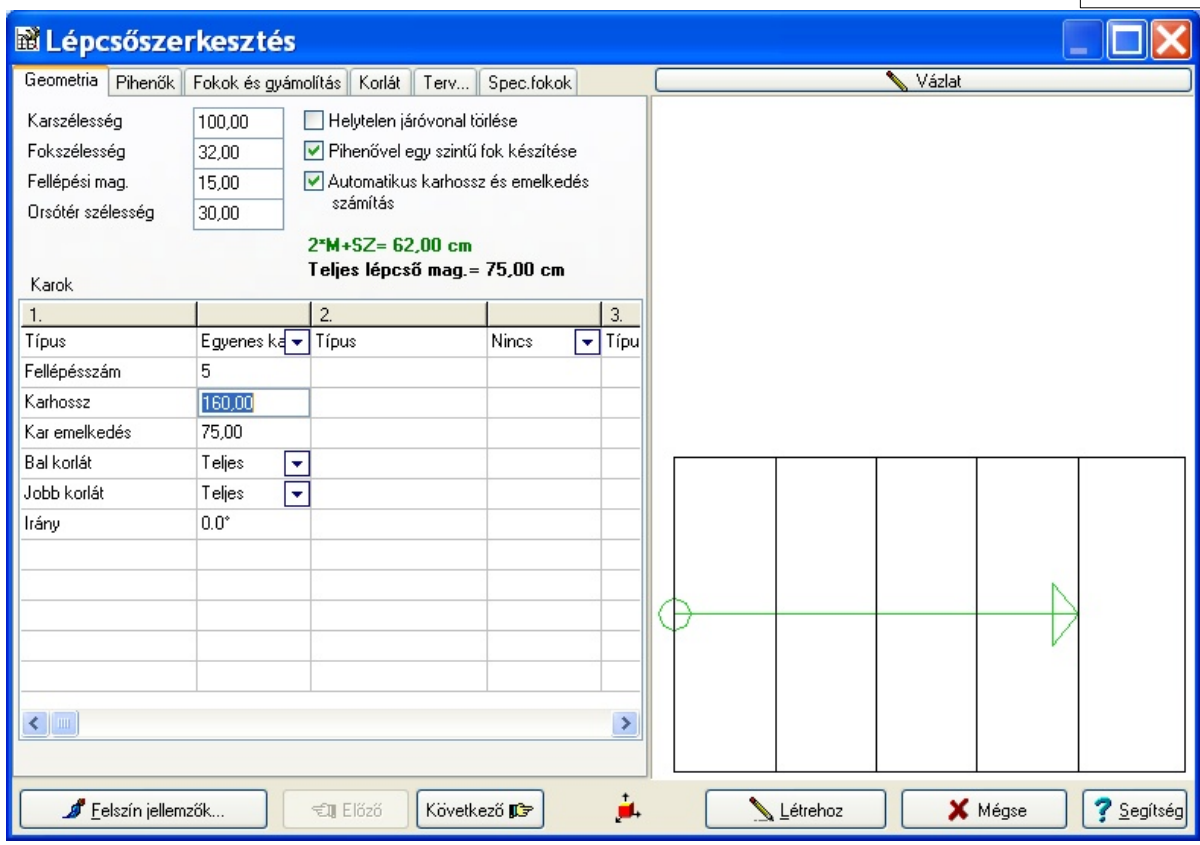

a. eset: a pihenő szintjére érkezik a kar utolsó foka.

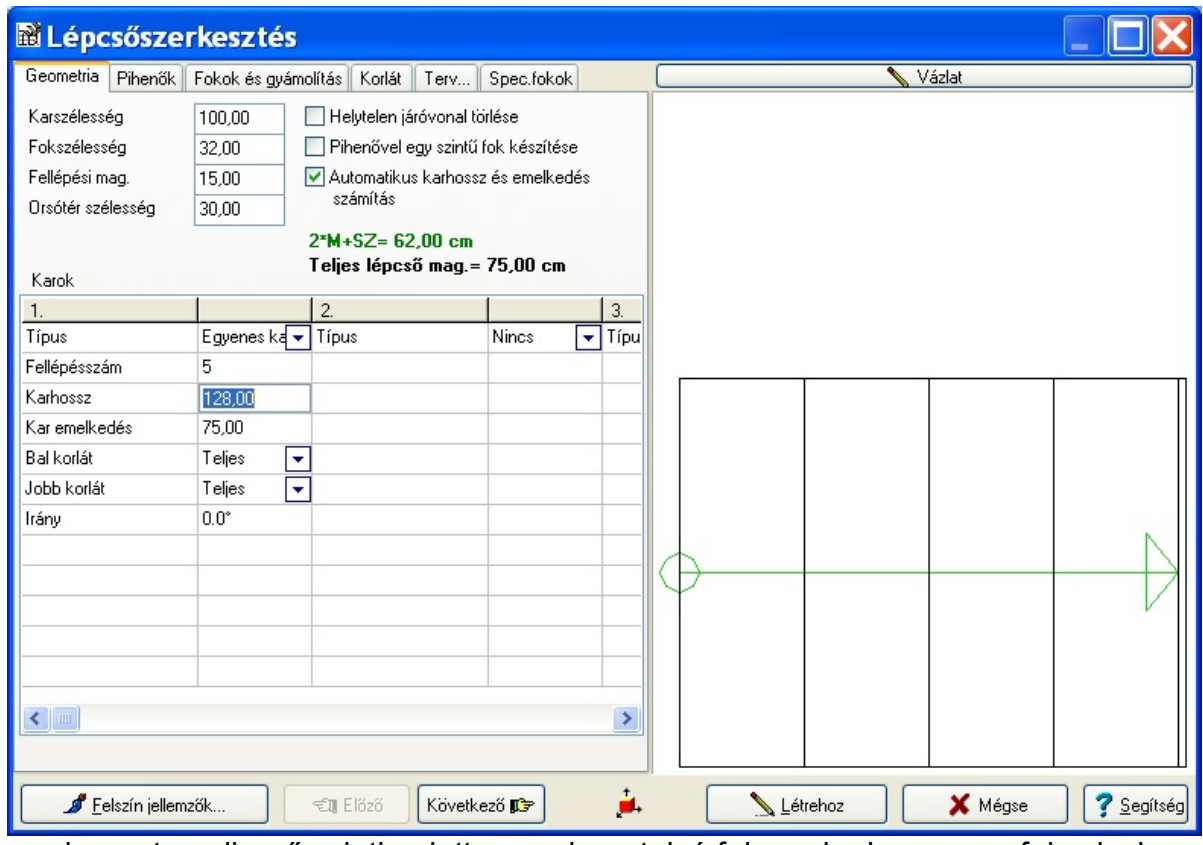

b. eset: a pihenő szintje alatt van a kar utolsó foka, a karhossz egy foknyival

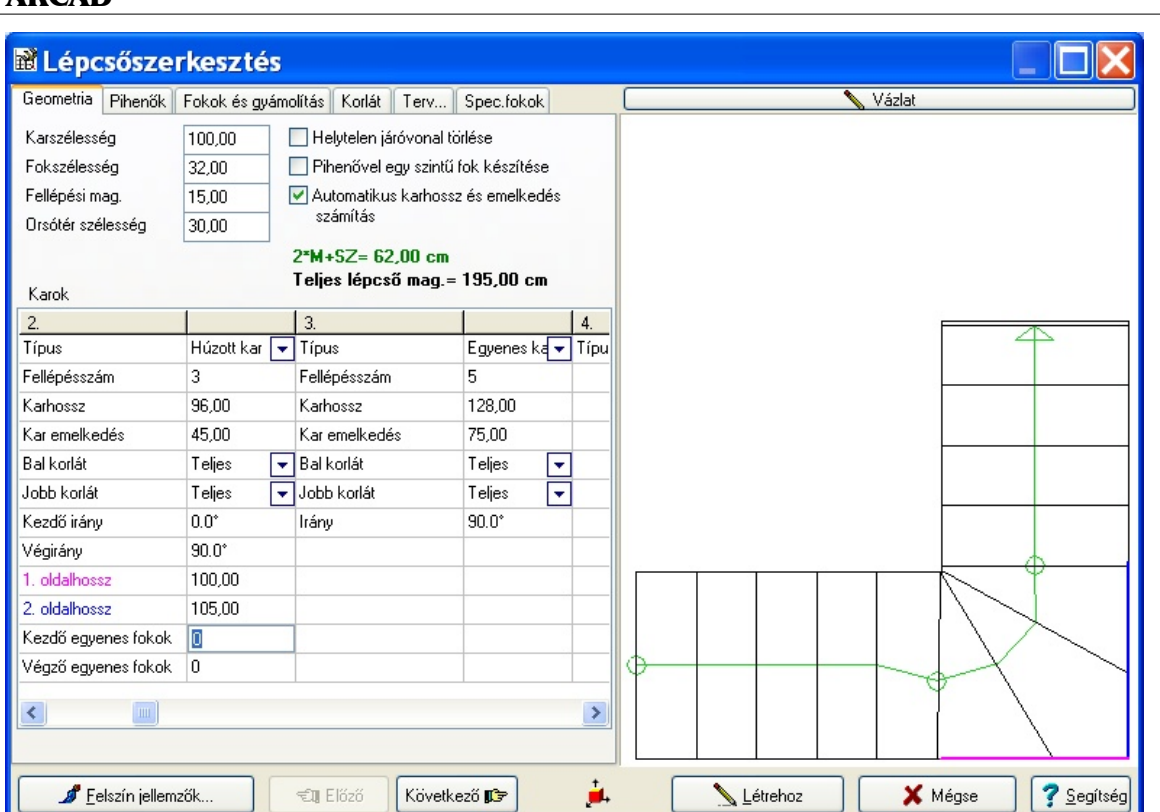

c. eset: az opció kikapcsolt állapotban van, de az első egyenes kar és a második húzott kar között nincs pihenő, így meg kell szerkeszteni az egyenes kar utolsó fokát is. A harmadik, egyenes kar ugyanolyan emelkedésű, mint az első, de hossza egy foknyival rövidebb, mert egy pihenőhöz érkezik.

*Automatikus karhossz és emelkedés számítás:* Bekapcsolt állapotakor a program automatikusan kiszámítja a lépcsőkarok hosszát és emelkedését a fellépésszám alapján. Kikapcsolt állapotában viszont lehetőség van a fordított irányú műveletre, tehát a megadott emelkedés illetve karhossz alapján a fellépésszám, fellépési magasság és fokszélesség számítható a többi paraméter függvényében.

A közös mezők alatt egy többoszlopos, többsoros adatbeviteli mezőket tartalmazó rész található. A mezők kétoszlopos egységekre bomlanak. Egy kétoszlopos egységen belül adható meg egy lépcsőkar adatai. Az első mezőben a beírandó adat megnevezése látható, amely kar típusonként más és más lehet. Első lépésként a kar típusa határozandó meg. A Nincs mező jobb sarkába állva legördíthető a kar típusát felkínáló kis ablak. Itt látható, hogy *Egyenes kar / Húzott kar / Íves kar* között választhatunk.

A kívánt típus kijelölése után megjelennek a kar szerkesztéséhez szükséges adatok megnevezése, a második oszlopba pedig be kell írni az adatokat. Az adatok között vannak olyan mezők, melyeket a közös mező adatait figyelembe véve a program ki tud számolni. Ezt a mező tartalmának törlése után az Enter lenyomásával érhetjük el. A közös adatmező és a kar néhány adatmezeje logikai kapcsolatban állnak és valamelyik megváltoztatása után a kiszámolt értékek törlésével az Enter lenyomásával a program újraszámolja a kívánt mezőket. Helytelen mezőadatok esetén hibajelzést kapunk, melyeket ha olyan jellegű adatok, így kiszámoltathatunk. Vannak adatok melyeket nekünk kell megadni, természetesen ezeket a mezőbe beírva adhatjuk meg.

A lépcső több karból állhat, melyeket pihenők köthetnek össze. A különböző karok

Vegyük sorra kartípusonként a mezők adatait:

#### **1.1.1 Egyenes kar**

A leggyakrabban használt kartípus az egyenes kar. A típus kiválasztása után a következő adatokat kall megadni.

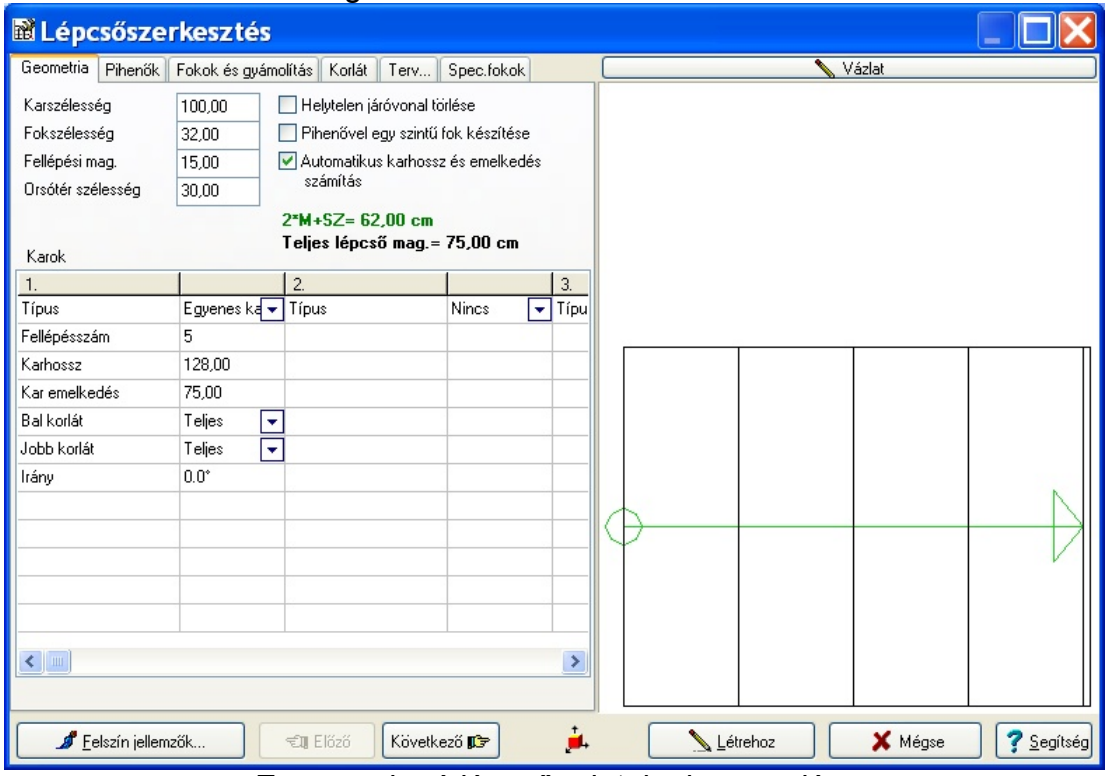

*Egyenes karú lépcső adatainak megadása*

**Fellépésszám:** A kar fellépéseinek száma. Az adat visszahat a közös mezőre, így a program által kiszámítható a többi adat megadása után.

**Karhossz:** A belépés és a fokszám figyelembevételével kiszámítható adat, mely a kar hosszát adja. Az adat visszahat a közös mezőre, így a program által kiszámítható a többi adat megadása után.

**Karemelkedés:** A kar magassági adata. Az adat visszahat a közös mezőre, így a program által kiszámítható a többi adat megadása után.

**Bal korlát,**

- **Jobb korlát:** A kar mentén korlát kérhető, mindkét oldalra. A bal- és jobboldalnak külön-külön adható meg a tulajdonsága. A korlátok elhagyhatók / **Nincs** /, vagy a tartóoszlopai elhagyhatók /**Oszlopok nem** /, vagy a korlát dialógusban megadott paramétereket figyelembe véve az ott megadott leírásnak megfelelően /**Teljes**/ generálhatók.
- **Irány:** A kar alaprajzi iránya adható meg fokban. A lépcső több karból állhat, melyeket pihenők köthetnek össze. A különböző karok közvetlenül is csatlakozhatnak egymáshoz. A pihenőt akkor készíthetünk, ha egymás utáni két kar iránya eltér. Ilyenkor a program pihenőt szerkeszt a karok közé.

0° a vízszintesnek, 90° a felfelé irányuló függőlegesnek felel meg. A szögek megadásakor érvényes a szabály miszerint 0° és 360° , 720° stb. azonos irányú kart eredményez. Azonban a lépcső kezdő

**10 ARCAD**

irányának megadása után nem mindegy, hogy mekkora értékeket használunk. Az egymás utáni szögértékek eltérése határozza meg az alaprajzi formát. Pozitív eltérés balra forduló, negatív eltérés jobbra forduló lépcsőt eredményez. Az alábbi ábra segíti az értelmezést.

### **1.1.2 Húzott kar**

A típus kiválasztása után a következő adatokat kell megadni.

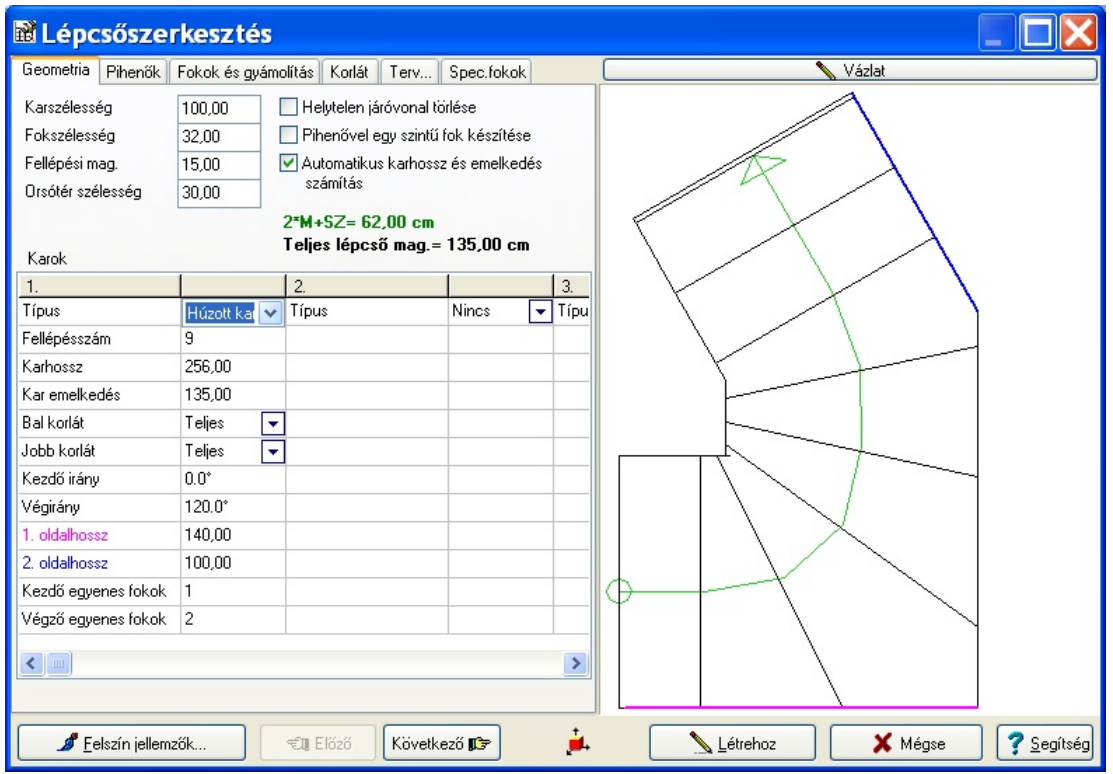

*Húzott fokú kar adatainak megadása*

**Fellépésszám:** a kar fokainak, fellépéseinek száma. Az adat visszahat a közös mezőre, így a program által kiszámítható a többi adat megadása után.

**Karhossz:** A belépés és a fokszám figyelembevételével kiszámítható adat, mely a kar hosszát adja. Az adat visszahat a közös mezőre, így a program által kiszámítható a többi adat megadása után.

**Karemelkedés:** A kar magassági adata. Az adat visszahat a közös mezőre, így a program által kiszámítható a többi adat megadása után.

**Bal korlát:**

**Jobb korlát:** A kar mentén korlát kérhető, mindkét oldalra. A bal- és jobboldalnak külön-külön adható meg a tulajdonsága. A korlátok elhagyhatók / **Nincs** /, vagy a tartóoszlopai elhagyhatók /**Oszlopok nem** /, vagy a korlát dialógusban megadott paramétereket figyelembe véve az ott megadott leírásnak megfelelően /**Teljes**/ generálhatók.

**Kezdőirány:** A kar első fokának kezdőiránya adható meg fokban.

**Végirány:** A kar utolsó fokának végiránya adható meg fokban.

**1. oldalhossz:** A húzott fokú kar külső első oldalának hossza.

**2. oldalhossz:** A húzott fokú kar külső elfordult, második oldalának hossza.

A program az alaprajzi vázlaton színes vonallal megjeleníti a két oldalhossz elhelyezkedését.

#### **1.1.3 Íves kar**

A típus kiválasztása után a következő adatokat kell megadni.

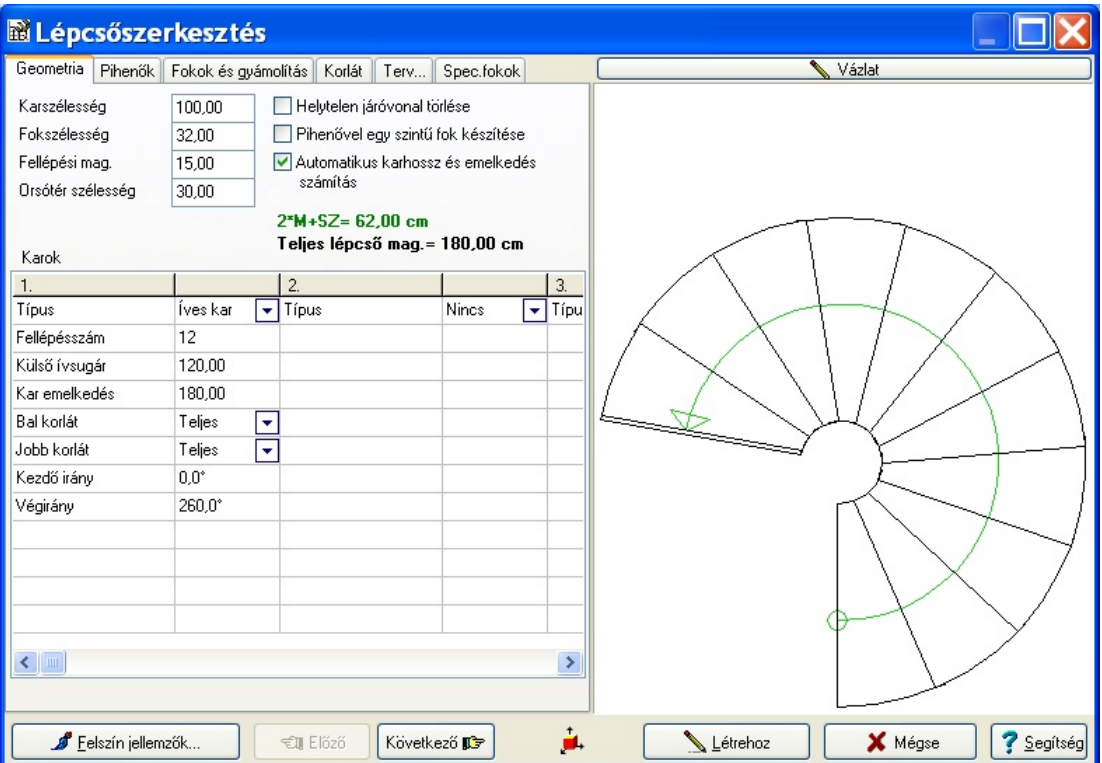

*Ívelt kar adatainak megadása*

**Fellépésszám:** a kar fokainak, fellépéseinek száma. Az adat visszahat a közös mezőre, így a program által kiszámítható a többi adat megadása után.

**Külső ívsugár:** Kötelezően megadandó adat, a kar külső ívének sugara, az orsótér sugara a közös adatmezőben adható meg.

**Karemelkedés:** A kar magassági adata. Az adat visszahat a közös mezőre, így a program által kiszámítható a többi adat megadása után.

#### **Bal korlát:**

**Jobb korlát:** A kar mentén korlát kérhető, mindkét oldalra. A bal- és jobboldalnak külön-külön adható meg a tulajdonsága. A korlátok elhagyhatók / **Nincs** /, vagy a tartóoszlopai elhagyhatók /**Oszlopok nem** /, vagy a korlát dialógusban megadott paramétereket figyelembe véve az ott megadott leírásnak megfelelően /**Teljes**/ generálhatók.

**Kezdőirány:** A kar első fokának kezdőiránya adható meg fokban.

**Végirány:** A kar utolsó fokának végiránya adható meg fokban.

#### **1.1.4 Többkarú lépcső adatainak megadása**

Tekintsünk meg egy példát, ahol egy háromkarú, más-más típusú karokból álló lépcső adatait adjuk meg és nézzük végig részletesen az adatok bevitelének módját.

A lépcső, amelyet szerkesztünk két egyenes karból áll, melyet a húzott kar köt össze.

A pihenő előtti utolsó fok szerkesztését és Az automatikus karszélesség és emelkedés számítást kikapcsoltuk. Az első karból csak az 5 fellépésszám adatot írtuk be, a többi adatot az Enter leütésével kiszámoltattuk a programmal végigmenve a mezőkön. Miután beírtuk a második kar 6 fellépésszámát, ismét a

#### **12 ARCAD**

programmal számíttattuk ki a karhosszt és az emelkedés magasságát. Beírtuk az elfordulás szögét és a két oldalhosszt. A második kar megadása után a példánkban nem jelent meg a lépcső rajza, hanem két hibajelzést is kaptunk.

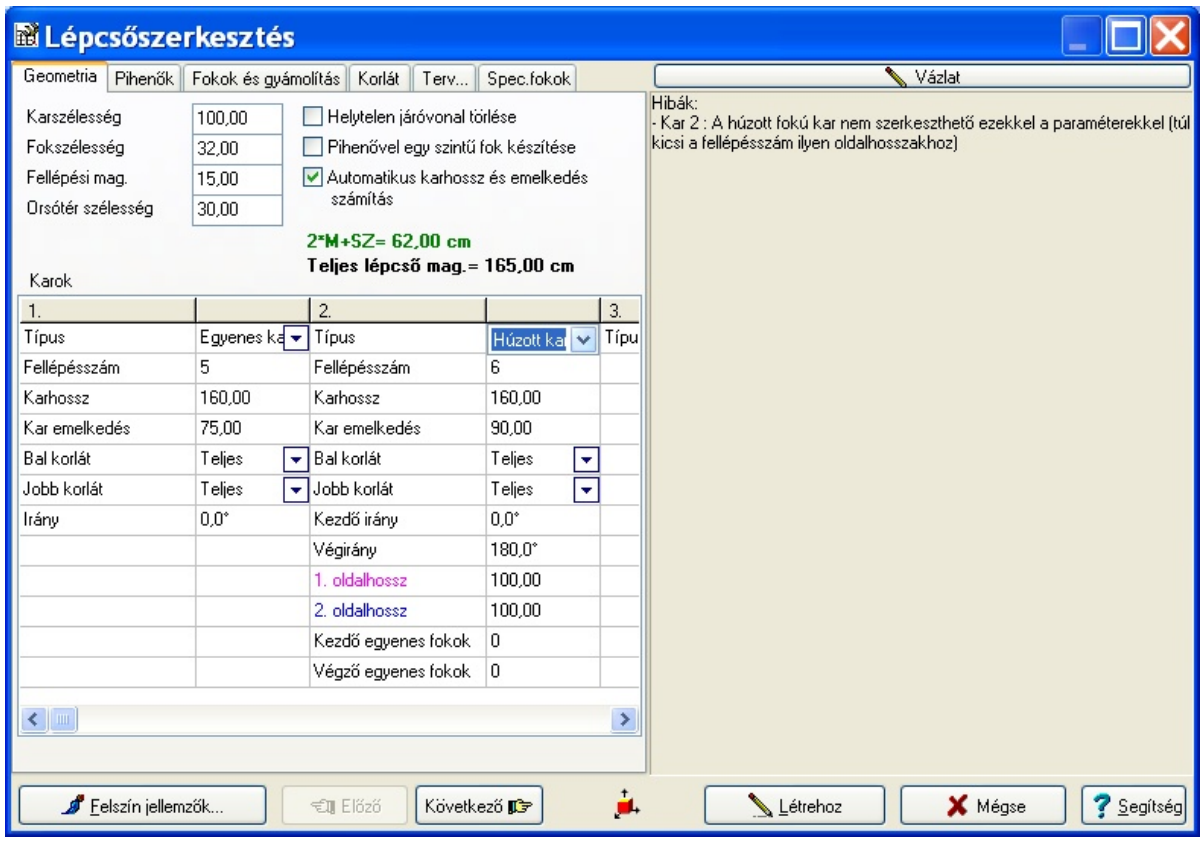

*Két kar adatainak megadása után kapott hibaüzenet*

#### egyéb hibaüzenetek:

A szerkesztés során a hibásnak jelzett mezőkbe írt adatok törlése majd az Enter lenyomásával újraszámolása segít a hiba javításában.

Az Automatikus karszélesség és emelkedés számítást bekapcsolva az előbbi hibaüzenetek nagy része nem jelenik meg, az adatok automatikusan javítódnak.

Az első kar karhosszát újra kell számoltatni, mivel a következő kar hozzácsatolása megváltoztatta a kar hosszát. Kitörüljük a karhossz mező adatát és Enter megnyomásával újra számoltatjuk azt.

( Fokszélesség \* Fellépésszám ) és a karhossz nem egyenlő hibaüzenetet ezzel javítottuk is.

A húzott kar nem szerkeszthető ezekkel az adatokkal, túl kicsi a fellépésszám ilyen oldalhosszakhoz: hibajelzés azt jelzi, hogy a járóvonalon tartva a megadott belépés adatát nem tudja ennyi fokból megszerkeszteni a forduló kart. Javítsuk a fellépések számát, növeljük azt eggyel. A program a módosítás után megrajzolta az első két kart.

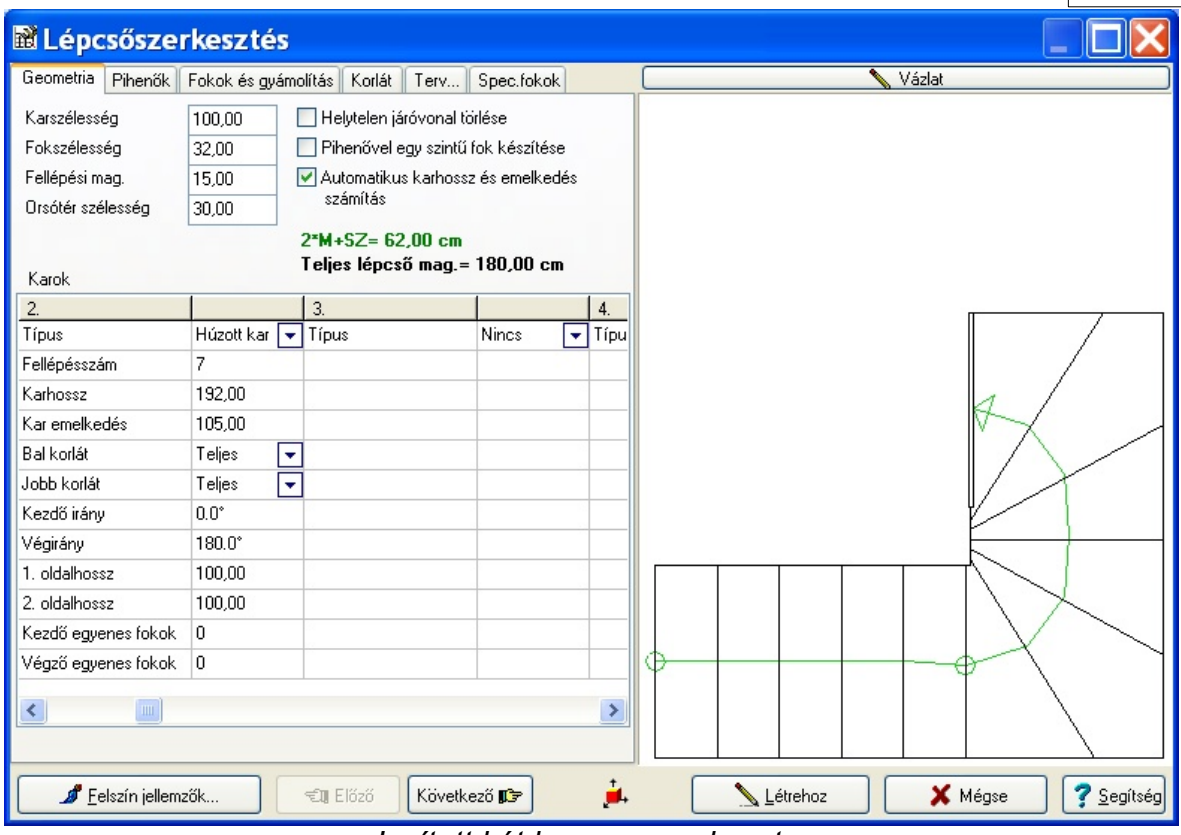

*Javított két kar megszerkesztve*

A harmadik kar adatait is megadjuk, (ha szükséges itt is korrigáljuk a második kar karhossz adatát annak újraszámoltatásával /törlés és Enter/), megjelenik a szerkesztett kar.

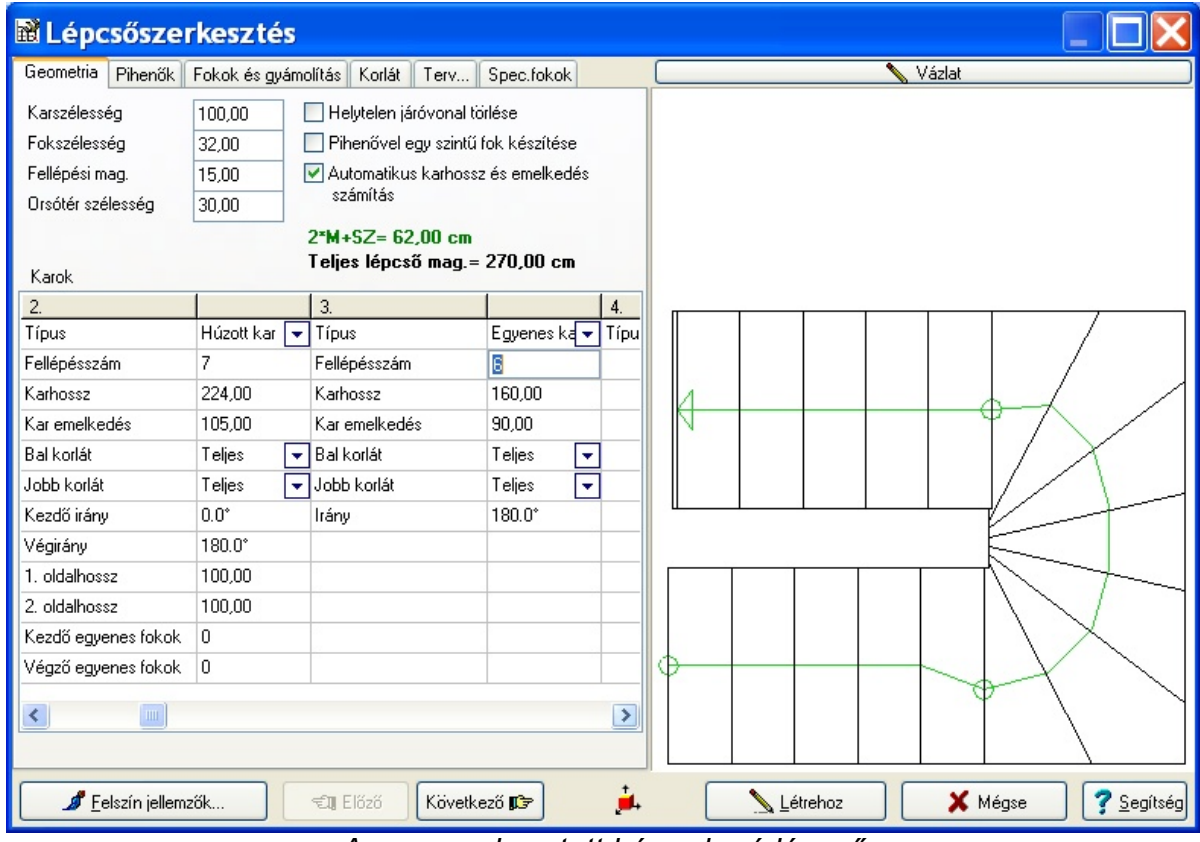

*A megszerkesztett háromkarú lépcső*

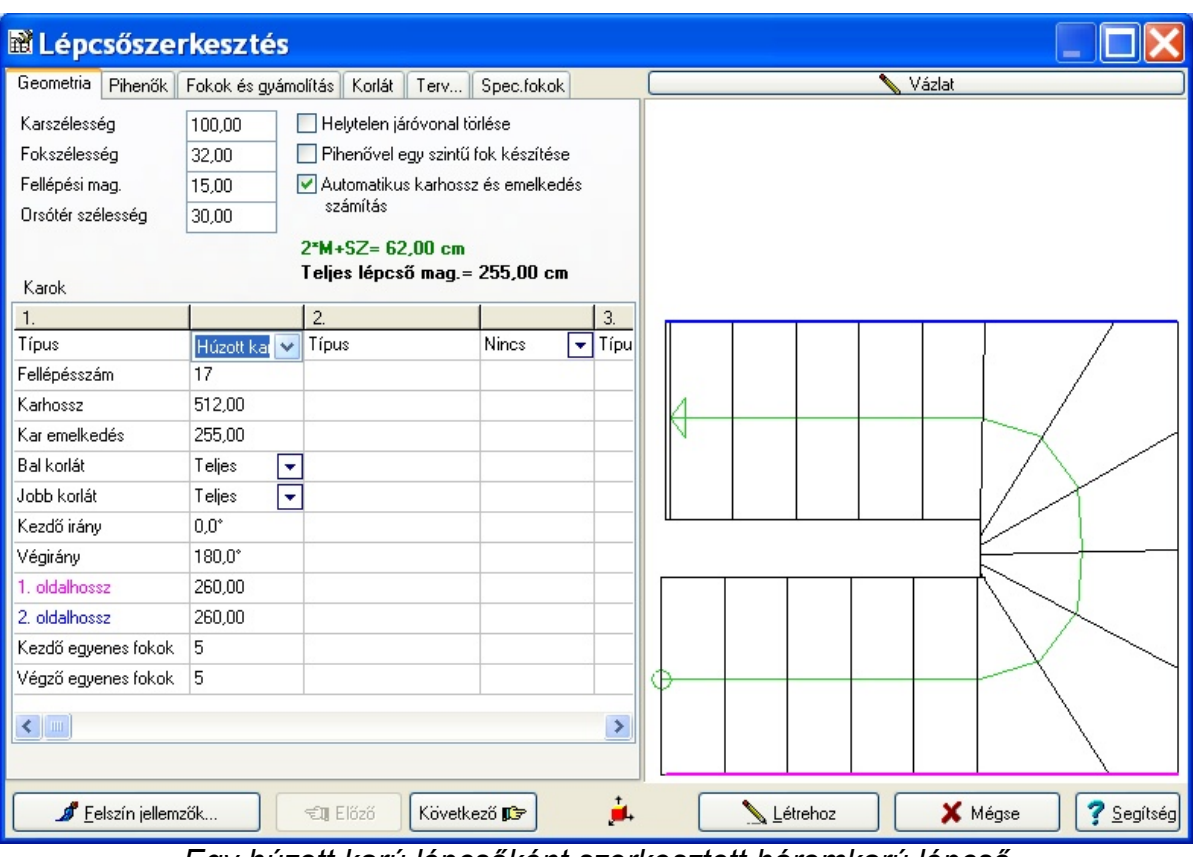

Ugyanezt a lépcsőt egy húzottkar leírással is megadhatjuk:

*Egy húzott karú lépcsőként szerkesztett háromkarú lépcső*

## **1.2 Pihenő**

## **A PIHENŐ ADATAINAK MEGADÁSA:**

Az elfordított karokat pihenők köthetik össze. A program automatikusan felvesz közéjük egy pihenőt a megadott orsótér szélességi adatának figyelembevételével. Ennek típusát megváltoztathatjuk, azaz a típus mezőre állva kiválaszthatjuk azt. A következő három típusú lehet a pihenő:

#### **Típus:Automatikus**

**Egyszerű** /A és B szélesség adata adható meg, ezek színesen jelöltek a vázlaton/

**Íves** /a külső ív sugara, illetve a belső él íveltsége állítható/

- Bal korlát, Jobb korlát: A pihenő mentén korlát kérhető, mindkét oldalra. A bal- és jobboldalnak külön-külön adható meg a tulajdonsága. A korlátok elhagyhatók / Nincs /, vagy a tartóoszlopai elhagyhatók /Oszlopok nem /, vagy a korlát dialógusban megadott paramétereket figyelembe véve az ott megadott leírásnak megfelelően /Teljes/ generálhatók.
- **Pihenők vastagsága:** A pihenők vastagsága adható meg mezőben, amely az összes pihenőre vonatkozó adat.

**Gyámolítás a pihenők alatt:** Azt jelezzük, hogy kérünk-e gyámolítást a pihenők alatt.

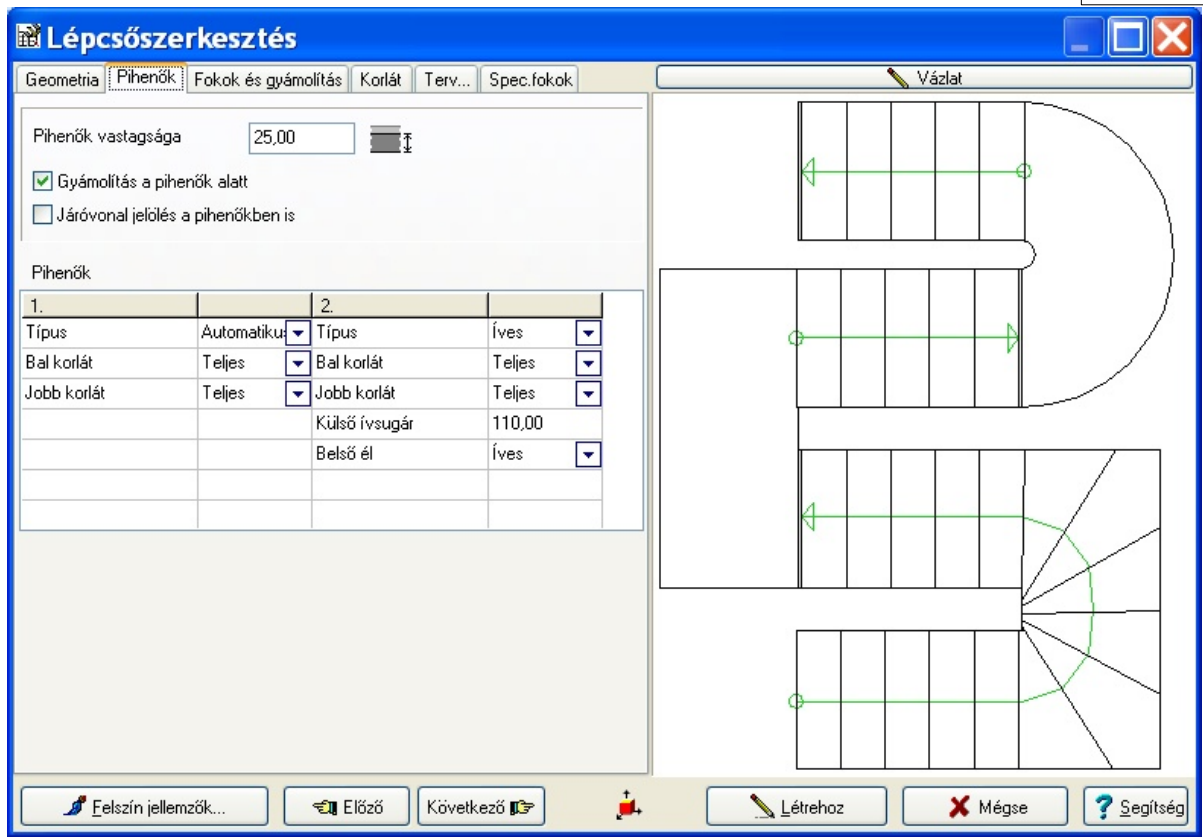

*Automatikus és íves pihenő adatainak megadása két egyenes kar közé*

### **1.3 Fokok és gyámolítások**

## **FOKOK ÉS GYÁMOLÍTÁSOK ADATAINAK MEGADÁSA:**

A karok és a pihenők alatt leírhatók a gyámolítások, illetve ebben a dialógusban adhatjuk meg a fokok adatait. Vegyük sorra a megadható mezőket, a fokok adatai a következők lehetnek:

**Járólap vastagsága:** a háromdimenziós megjelenítéshez a járólap vastagsága adható meg a mezőben

**Homloklap vastagsága:** a háromdimenziós megjelenítéshez a homloklap vastagsága adható meg a mezőben

- **Orr mérete:** háromdimenziós megjelenítéshez a kilógó orr mérete adható meg a mezőben
- **Csatlakozó födém vastagsága:**a teljes lépcső kezdetéhez és végéhez csatlakozó födém vastagsága
- **Alsó vég kialakítása:** a rajz alapján választható ki a típus

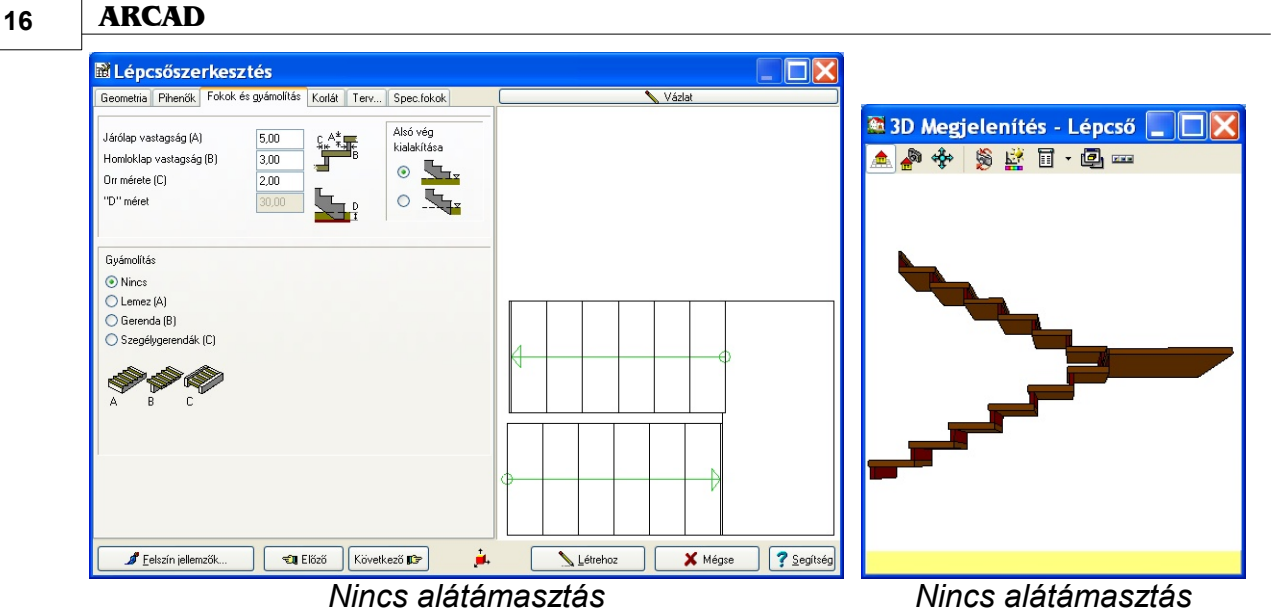

Gyámolítás adatainak megadásához először a gyámolítás típusát kell megadni. A következő típusok vannak:

## **GYÁMOLÍTÁS TÍPUSA**:

**Lemez / Gerenda / Szegélygerenda**

**1.3.1 Lemezes alátámasztás**

## **LEMEZ GYÁMOLÍTÁS ADATAI**:

**Lemez vastagság:** A gyámolítás vastagsága adható meg a mezőben. Ha 0-t adunk, a padlóig lesz alátámasztva az adott típussal a kar és a pihenő, amennyiben kértünk a pihenő alá is. **Fok oldalkinyúlása:** A fokok oldalkinyúlása adható meg a gyámolításhoz képest. 3D-ben jól látható a hatása.

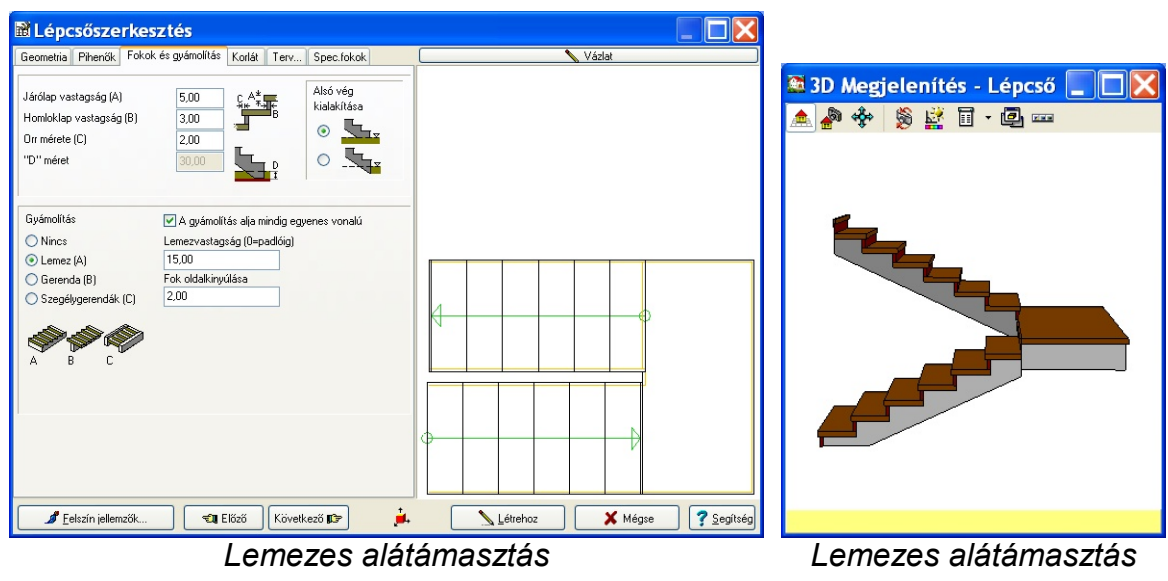

![](_page_16_Picture_55.jpeg)

*Lemezes alátámasztás "0" lemezvastagság jelzéssel*

#### **1.3.2 Gerendás alátámasztás**

**GERENDÁS ALÁTÁMASZTÁSNÁL** még további adatokat kell megadni, ezek a következők:

![](_page_16_Picture_56.jpeg)

![](_page_17_Figure_1.jpeg)

*Gerendás alátámasztás*

![](_page_17_Figure_3.jpeg)

*Lépcsőzetes gerendás alátámasztás*

**Megj.:** a lemezes alátámasztást a gerendás alátámasztás kiválthatja, ha *Gerenda szélesség*nek a lemezes szélességét adjuk meg. Ha az automatika nem tudja legenerálni próbálkozhatunk a számítási módszerek cseréjével !

#### **1.3.3 Szegélygerendás alátámasztás**

## **SZEGÉLYGERENDÁS ALÁTÁMASZTÁS**

A következő adatokat kell megadni:

**Gerenda magassága:** 3D-ben a fokokat szegélyező gerenda magassága a fokokhoz képest.

**Gerenda szélessége:** a szegélygerenda szélessége

**Szegélygerenda kiemelkedése:** a fok lapjától mennyire emelkedjen ki a szegélygerenda

**Emelt szegély a pihenőkben is:** jelzéssel ki/bekapcsolható a szegélygerenda kiemelése a pihenők mentén.

![](_page_18_Figure_8.jpeg)

#### *Szegélygerendás alátámasztás*

## **1.4 Korlát**

#### **KORLÁT ADATAINAK MEGADÁSA**

A korlátok felmennek a karokon, és automatikusan generálhatók három féle típusban.

A dialógusban megadható adatok:

- **Korlátmagasság:** A fogódzó tetejének magassága függőleges irányban a járólapok felett.
- **Belső eltolás (bal/jobb):** A korlát a fok bal illetve jobb szélétől beljebb tolható, itt adható meg ennek értéke. Ennek különösen speciális fokok kialakításakor vesszük hasznát.

**Fogódzó vastagsága:** A négyzet vagy kör szelvényű idom szelvénymérete.

**Oszlopok vastagsága:** A négyzet vagy kör szelvényű oszlopok szelvénymérete.

**Oszlopsűrűség:** A kis nyilak segítségével állítható az oszlopok elhelyezésének sűrűsége.

**Rácsozat típusa:** Grafikusan kiválasztható a típus. A második típushoz meg kell

adni a táblák és az oszlopok közti rés méretét, a harmadik típushoz a lécek számát, méretét, távolságát.

**Korlátelemek típusa:** Négyzetes vagy kör alakú lehet

A létrehoz gomb megnyomásával legyártódik a lépcső, megjelenik mind a négy ablakban. Lehet pontjai változtatásával -ha szükséges, de lényegében ritkán van rá szükség- módosítani, kimenteni vagy a visszatérő ikon segítségével az alaprajzi szerkesztőnek, átküldeni.

![](_page_19_Picture_43.jpeg)

*Korlát megadása fokonként oszloppal*

## **1.5 2D tervbeállítások**

Lehetőség van arra, hogy a lépcső 2D alaprajzi jelőlését megadjuk. Ehhez a *Terv* dialógus meghívásával a megjelenő dialógusban megadhatjuk a következő paramétereket:

**Elvágás magassága:** Az alaprajzi jelölésnél az elvágásmagasságától más vonaltípusok használhatók a lépcső alsó és elvágás fölötti részén.

**A két vonal távolsága:** Az elvágási vonalak távolsága cm-ben.

**Oldalírányú túlnyúlás:** A két vonal túlnyúlása cm-ben.

**Lépcső indulási szimbólum:** kiválasztható, hogy a járóvonalat jelölő szakasz végén megjelenjen-e egy kis kör.

**Méret:** a kis kör sugara állítható be cm-ben.

**Nyíl stílusa:** kiválasztható, hogy a felérkezést jelölő nyíl végén kis vagy nagy nyílvégjel jelenjen meg.

![](_page_20_Figure_9.jpeg)

*2D alaprajzi jelölések dialógusa*

## **1.6 Speciális fokok megadása**

A kar fokaihoz egyedi kialakításokat rendelhetünk. Ezek a következő típusúak lehetnek:

**Fokonként növelt karszélesség / Félkerekített fokok, szélesítéssel / Kerekített fokok, szélesítéssel**

![](_page_21_Picture_40.jpeg)

*Speciális fokok megadásának dialógusa*

**Megj.:** a mintapéldák a *MANUAL\_STAIR* tervben megtalálhatók, és azok is segítenek a lépcső típusok tanulmányozásában.

## **1.6.1 Növelt karszélesség**

![](_page_21_Picture_41.jpeg)

*Jobb oldalon növelt fokú lépcső*

![](_page_22_Picture_129.jpeg)

*Jobb oldalon növelt, egyenesen futó oldalakkal, korlát eltolással*

**Speciális fokok száma:** megadható a karon a fokok száma, amelyekre vonatkozik a dialógusban leírt kialakítás

**Fokok körbefuttatása: Igen / Nem** A megadott speciális fok értékig a fokok körbeölelik a végfokot.

**Kezdő szélesítés:** A kar első foka ezzel az értékkel szélesedik, a *Geometria* ablakban megadott *Karszélesség* adathoz képest. A megadott fokszám segítségével egyenletesen elosztásra kerül a szélesség, figyelembe véve a *Végső szélesítés* adatát is.

**Végső szélesítés:** A megadott speciális fokok utolsó fokának szélesítése adható meg.

**Egyenesen futó oldalak**: **Igen / Nem** A fokok végének kialakítása egy ferde vonal mentén trapéz alakban vagy fokonként téglalap alakban legyen.

**Bal oldal átalakítása: Igen/ Nem** a speciális fok kialakítás a bal oldalon legyen.

**Jobb oldal átalakítása: Igen/ Nem** a speciális fok kialakítás a jobb oldalon legyen.

**Korlát spec. fokokon is: Igen / Nem** A korlát az átalakított fokokon és oldalon is készüljön.

**Korlát követi a szélesítést: Igen / Nem** A korlát kövesse a kar változásának alakját.

**Gyámolítás módosul: Igen / Nem** A gyámolítás kövesse a kar változásának alakját.

**Fokok túlnyúlása: Igen / Nem** A megadott karszélességen túlnyúljon a fok a módosítás miatt

**Megj.:** a mintapéldák a *MANUAL\_STAIR* tervben megtalálhatók, és azok is segítenek a lépcső típusok tanulmányozásában.

![](_page_23_Figure_1.jpeg)

*Növelt karszélesség, 3 fokban körbefuttava, kezdő és végszélesítéssel*

#### **1.6.2 Félkerekített fokok karszélesítéssel**

#### **Félkerekített fokok adatainak megadása:**

**Speciális fokok száma:** megadható a karon a fokok száma, amelyekre vonatkozik a dialógusban leírt kialakítás

**Lekerekítés sugara**: A fok végen a kerekítés mértékét adhatjuk meg a sugár megadásával

**Fokok körbefuttatása: Igen / Nem** A megadott speciális fok értékig a fokok körbeölelik a végfokot.

**Kezdő szélesítés:** A kar első foka ezzel az értékkel szélesedik, a *Geometria* ablakban megadott *Karszélesség* adathoz képest. A megadott fokszám segítségével egyenletesen elosztásra kerül a szélesség, figyelembe véve a *Végső szélesítés* adatát is.

**Végső szélesítés:** A megadott speciális fokok utolsó fokának szélesítése adható meg.

**Egyenesen futó oldalak: Igen / Nem** A fokok végének kialakítása egy ferde vonal mentén trapéz alakban, vagy fokonként téglalap alakban legyen.

**Bal oldal átalakítása: Igen / Nem** A leírás a fok bal oldalára vonatkozik

**Jobb oldal átalakítása: Igen / Nem** A leírás a fok jobb oldalára vonatkozik

**Korlát spec. fokokon is: Igen / Nem** A korlát az átalakított fokokon és oldalon is készüljön.

**Korlát követi a szélesítést: Igen / Nem** A korlát kövesse a kar változásának alakját.

**Gyámolítás módosul: Igen / Nem** A gyámolítás kövesse a kar változásának alakját.

**Fokok túlnyúlása: Igen / Nem** A megadott karszélességen mennyivel nyúljon túl a fok a módosítás miatt.

![](_page_24_Figure_1.jpeg)

*Félkerekített fokok, az összes fokon végigmenő kezdő szélesítéssel*

![](_page_24_Figure_3.jpeg)

**Megj.:** a mintapéldák a *MANUAL\_STAIR* tervben megtalálhatók, és azok is segítenek a lépcső típusok tanulmányozásában.

#### **26 ARCAD**

#### **1.6.3 Kerekített fokok, karszélesítéssel**

**Speciális fokok száma:** megadható a karon a fokok száma, amelyekre vonatkozik a dialógusban leírt kialakítás

**Lekerekítés sugara**: A fok végen a kerekítés mértékét adhatjuk meg a sugár megadásával

**Fokok körbefuttatása: Igen / Nem** A megadott speciális fok értékig a fokok körbeölelik a végfokot.

**Kezdő szélesítés:** A kar első foka ezzel az értékkel szélesedik, a *Geometria* ablakban megadott *Karszélesség* adathoz képest. A megadott fokszám segítségével egyenletesen elosztásra kerül a szélesség, figyelembe véve a *Végső szélesítés* adatát is.

**Végső szélesítés:** A megadott speciális fokok utolsó fokának szélesítése adható meg.

**Egyenesen futó oldalak: Igen / Nem** A fokok végének kialakítása egy ferde vonal mentén trapéz alakban, vagy fokonként téglalap alakban legyen.

**Bal oldal átalakítása: Igen / Nem** A leírás a fok bal oldalára vonatkozik

**Jobb oldal átalakítása: Igen / Nem** A leírás a fok jobb oldalára vonatkozik

**Korlát spec. fokokon is: Igen / Nem** A korlát az átalakított fokokon és oldalon is készüljön.

**Korlát követi a szélesítést: Igen / Nem** A korlát kövesse a kar változásának alakját.

**Gyámolítás módosul: Igen / Nem** A gyámolítás kövesse a kar változásának alakját.

**Fokok túlnyúlása: Igen / Nem** A megadott karszélességen túlnyúljon a fok a módosítás miatt

![](_page_25_Picture_133.jpeg)

*Kerekített fokok*

![](_page_26_Figure_1.jpeg)

*Kerekített lépcső az összes fokon végigfutó kezdő szélesítéssel*

**Megj.:** a mintapéldák a *MANUAL\_STAIR* tervben megtalálhatók, és azok is segítenek a lépcső típusok tanulmányozásában.